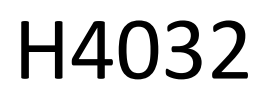

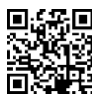

# GoSmart Home trådlös batteridriven videodörrklocka IP-15S med Wi-Fi

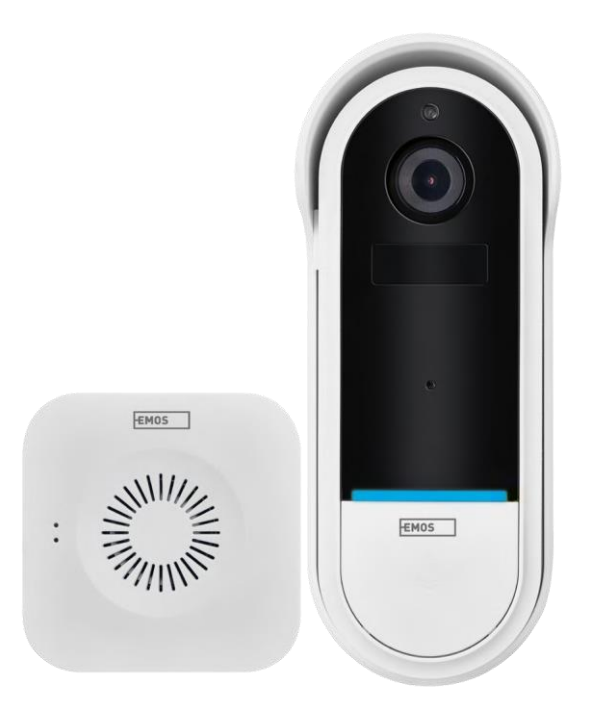

# m2 Innehållsförteckning

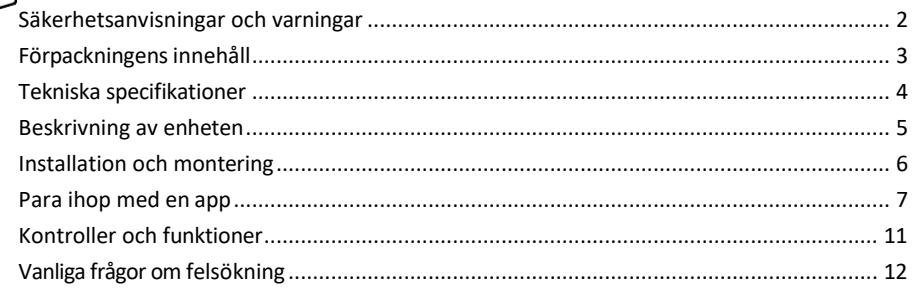

## <span id="page-1-0"></span>Säkerhetsanvisningar och varningar

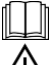

Läs bruksanvisningen innan du använder enheten.

Beakta säkerhetsanvisningarna i denna bruksanvisning.

Släng inte elektriska apparater som osorterat kommunalt avfall, utan använd insamlingsställen för Sorterat avfall. Kontakta din lokala myndighet för aktuell information om insamlingsställen. Om elektriska

apparater deponeras på soptippar kan farliga ämnen läcka ut i grundvattnet och

in i näringskedjan och skada din hälsa.

EMOS spol. s r.o. försäkrar att produkten H4032 uppfyller de väsentliga kraven och andra relevanta bestämmelser i direktiven. Enheten kan användas fritt inom EU.

Försäkran om överensstämmelse finns på webbplatsen http://www.emos.eu/download.

Utrustningen får användas på grundval av det allmänna tillståndet nr VO-R/10/07.2021-8 i dess ändrade lydelse.

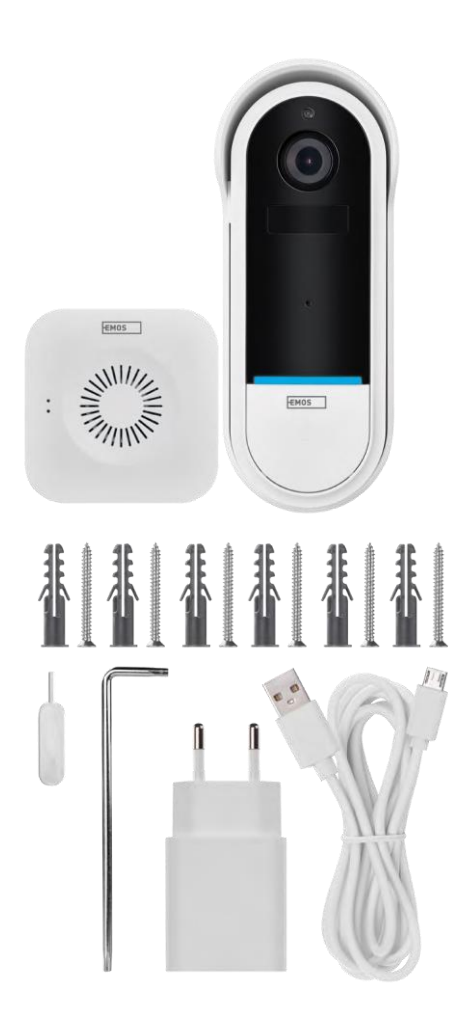

<span id="page-2-0"></span>Innehåll Wi-Fidörrklocka Trådlös dörrklocka Hållare Skruvar Skruvmejsel RESET-stift Nätadapter USBkabel 3× AA LR6 1,5 V Manual

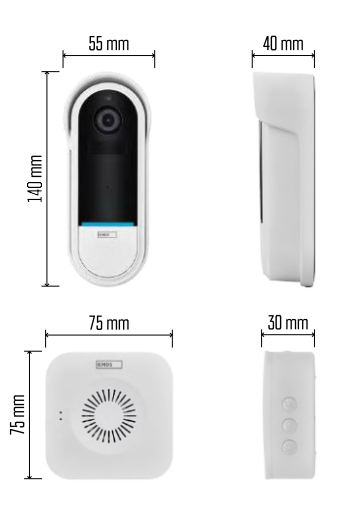

### <span id="page-3-0"></span>Tekniska specifikationer

Wi-Fi-dörrklocka: Strömförsörjning: DC 5 V/1 A, AC 12~24 V Mått: 140 × 55 × 40 mm Nettovikt: 200 g Upplösning: 1 920 × 1 080 Sensor: 1/2.9'' 2 Megapixel CMOS Batterikapacitet: 5 200 mAh PIRavkänning: 5 m PIR-vinkel: 100° Objektiv: 3,2 mm, F2.0 Lagringsutrymme: SD-kort (Max. 128 GB), molnlagring Skyddsgrad: IP65 APP: EMOS GoSmart för Android och iOS Anslutningsmöjlighet: 2,4 GHz Wi-Fi (IEEE802.11b/g/n) Maximalt antal användare: 4

Trådlös dörrklocka:

Strömförsörjning: 3× AA (LR6) 1,5 V Frekvens: 433,92 MHz ±250 kHz Avstånd: ca 80 m (öppet utrymme)

#### Meddelande

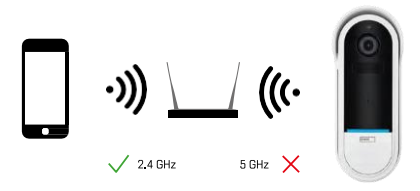

Kameran stöder endast 2,4 GHz Wi-Fi (stöder inte 5 GHz).

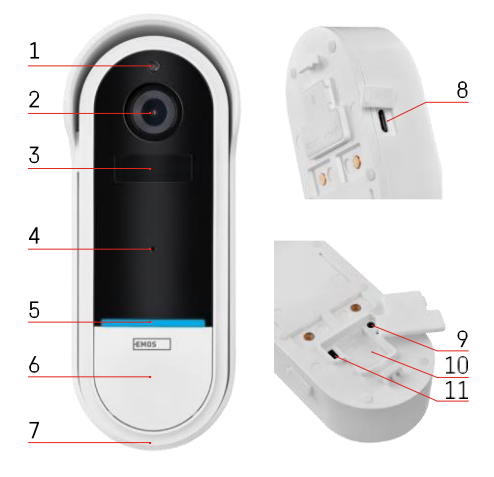

# ENT  $=$  $\frac{1}{2}$ 3 1 4  $\overline{2}$ 5

## <span id="page-4-0"></span>Beskrivning av enheten

### Beskrivning av utomhusenheten

- 1 Ljussensor
- 2 Objektiv
- 3 PIR-sensor (rörelsesensor)
- 4 Mikrofon
- 5 LED för status:
	- Röd lampa blinkar långsamt: väntar på nätverksanslutning
	- Snabbt blinkande röd lampa: anslutning till elnätet
	- Permanent blå lampa lyser: kameran fungerar korrekt
	- Rött fast sken: felanmälan
- 6 Knapp för ringsignal
- 7 Talare
- 8 Micro USB-ingång
- 9 RESET-knapp
- 10 Plats för SD-kort
- 11 På/av-knapp

### Beskrivning av trådlös dörrklocka

- 1 LED-statuslampa
	- Blinkande röd l a m p a : redo för parning
	- Blinkande blå lampa: ringsignal
- 2 Talare
- 3 Volym
- 4 Melodier
- 5 Knapp för parkoppling
- 6 Micro-USB

# <span id="page-5-0"></span>Installation och montering Installera kameran på väggen

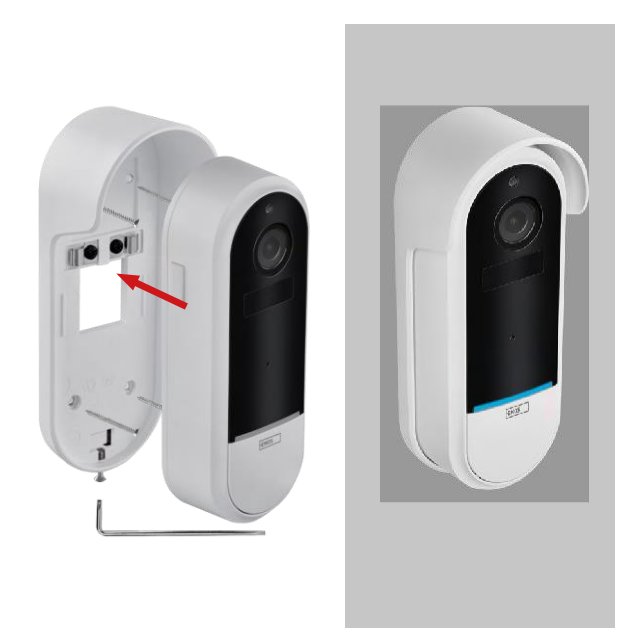

- 1. Fäst konsolen på väggen med hjälp av monteringsskruvarna.
- 2. Montera kameran i fästet och säkra den med skruven.

Para ihop en trådlös dörrklocka med en Wifi-dörrklocka

- 1. Tryck på knappen "  $\mathbb{S}^{C_2}$ " i 2 sekunder, status-LED:n blinkar långsamt rött och dörrklockan är i parkopplingsläge.
- 2. Tryck sedan på ringknappen på Wi-Fi-dörrklockan när statuslampan släcks och melodin spelas automatiskt parkopplingen lyckades.

Koppla bort den trådlösa dörrklockan från Wi-Fi-dörrklockan:

- 1. Tryck på knappen " $\mathbb{Q}^3$ " i 5 sekunder
- 2. Enheten återgår till fabriksinställningarna

# <span id="page-6-0"></span>Para ihop med en app

Installera EMOS GoSmart-appen

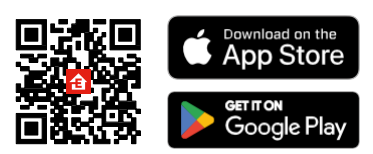

- Appen finns tillgänglig för Android och iOS via Google play och App Store.
- Skanna QR-koden för att ladda ner appen.

### EMOS GoSmart mobilapplikation

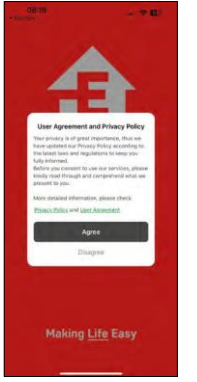

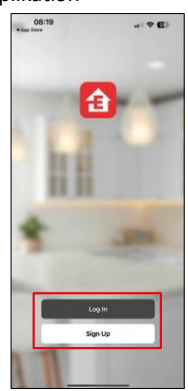

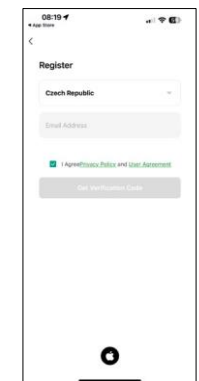

Öppna EMOS GoSmart-appen och bekräfta sekretesspolicyn och klicka på Jag godkänner. Välj registreringsalternativ.

Ange namnet på en giltig e-postadress och välj ett lösenord. Bekräfta att du godkänner integritetspolicyn. Välj registrera.

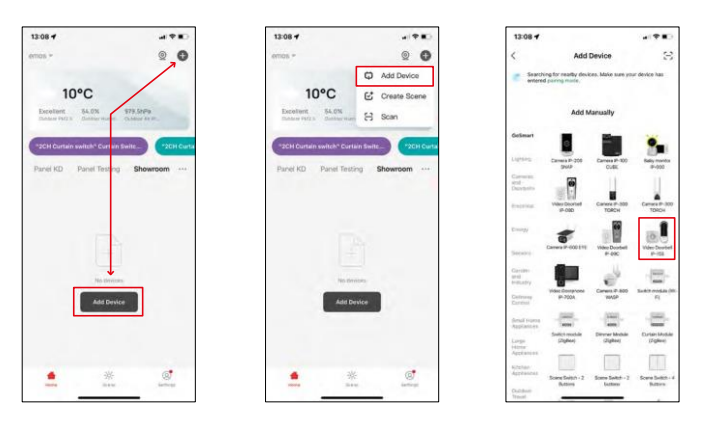

Välj Lägg till enhet.

Välj produktkategorin GoSmart och välj Videodörrklocka IP-15S.

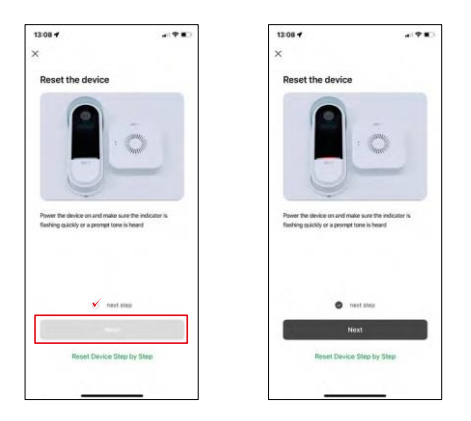

Återställ enheten med RESET-knappen på kamerans baksida och fortsätt med applikationen.

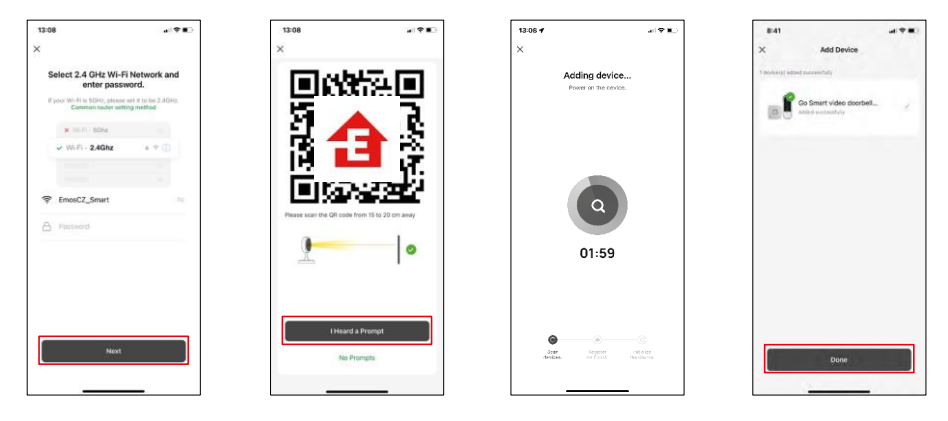

Ange namn och lösenord för ditt Wi-Fi-nätverk. Denna information förblir krypterad och används för att kameran ska kunna kommunicera med din mobila enhet på distans.

En QR-kod visas på displayen på din mobila enhet. Placera

QR-koden framför kameralinsen.

Bekräfta att du har hört ljudsignalen för en lyckad parkoppling. Enheten hittas automatiskt.

Enheten är parkopplad och klar för användning.

## Ikoner och indikatorlampor

Beskrivning av kontroller i ansökan

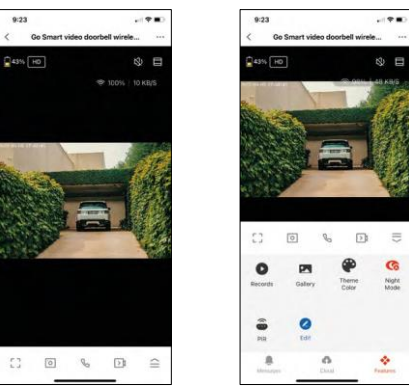

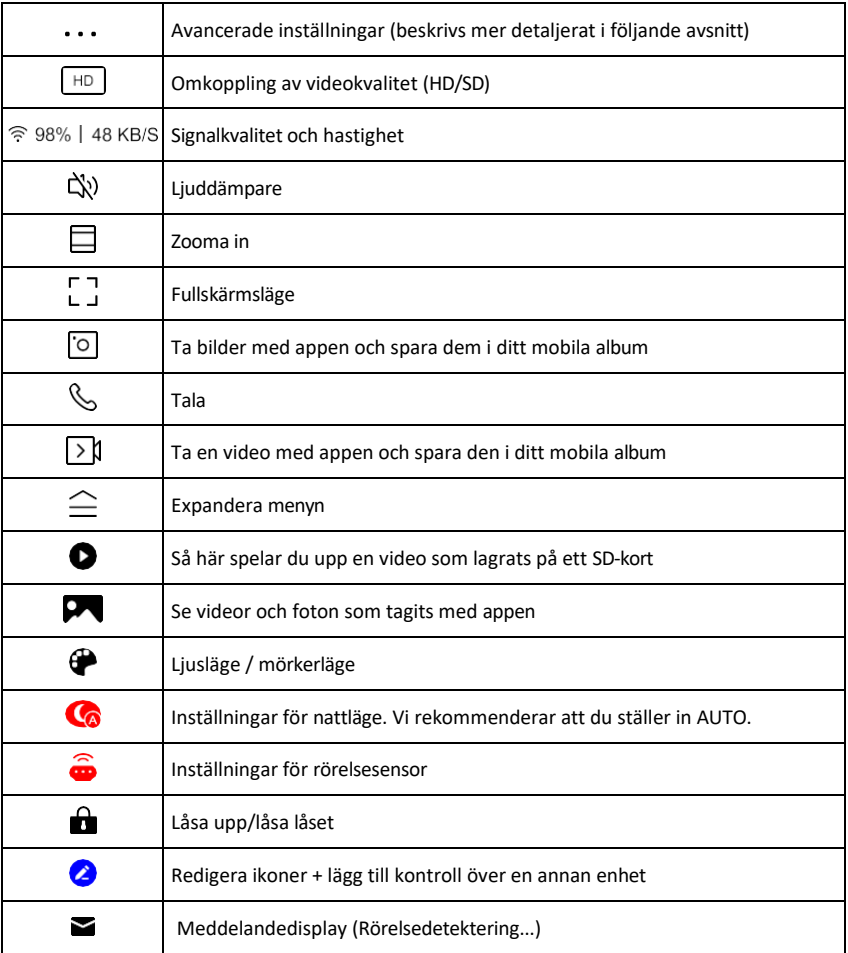

 $\equiv$ G

Night<br>Mode

ó.

# Beskrivning av inställningar för<br>Boknutning

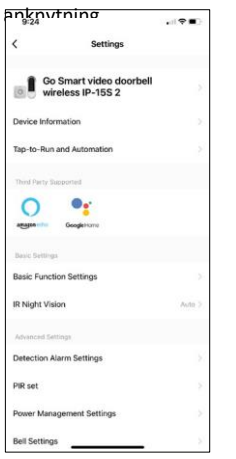

- **anknytning •** Enhetsinformation Grundläggande information om enheten och dess ägare
	- Tap-to-Run och automatisering Visa scener och automatiseringar som tilldelats enheten. Det går att skapa scener direkt i applikationens huvudmeny i avsnittet

"Scener". För H4032 kan detta t.ex. vara en automatisering där rörelsedetektering aktiveras mellan 18:00 och 7:00.

- Basic Function Settings Aktivera/inaktivera grundläggande kontrollfunktioner som automatisk skärmrotation eller vattenmärkning med visning av tid och datum. En annan viktig inställning är möjligheten att välja envägs- eller tvåvägskommunikation.
- IR Night Vision Inställning av enhetens IR-belysning. Samma funktion hanterar inställningarna för nattläge i enhetens huvudpanel.
- Inställningar för detekteringslarm Larminställningar.
- Aktivitetsområde Ställ in den zon där kameran fångar upp rörelser. Om kameran t.ex. känner av en väg vill du inte att kameran ska varna dig för varje bil som passerar, så med den här funktionen kan du välja vilket område som ska kännas av av rörelsesensorn.

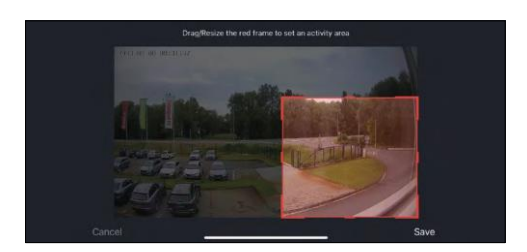

- Filtrering av människokroppen Igenkänning av människokroppens konturer. När du aktiverar den här funktionen ska enheten inte varna dig för varje rörelse, utan endast när den känner igen den mänskliga kroppen.
- PIR Set Slå på/av rörelsesensorn och ställ in dess känslighet.
- Inställningar för strömhantering Visar aktuell batteristatus, strömkälla och aktiverar aviseringar om batterinivån sjunker under en viss procentsats.
- Inställningar för ringklocka Konfigurera den trådlösa dörrklockan. Applikationen kommer att begära denna konfiguration när enheten parkopplas. Välj "Typ av klocka - Trådlös" för korrekt funktion.

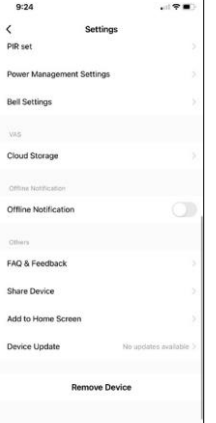

- Molnlagring Inställningar för molnlagring. Molnet ingår inte i förpackningen, men kan köpas till via appen.
- Offline-meddelande För att undvika ständiga påminnelser skickas ett meddelande om enheten förblir offline i mer än 30 minuter.
- FAQ & Feedback Se de vanligaste frågorna tillsammans med deras lösningar plus möjligheten att skicka en fråga / förslag / feedback direkt till oss
- Dela enhet Dela enhetshanteringen till en annan användare
- Lägg till på startskärmen Lägg till en ikon på din telefons startskärm. Med det här steget behöver du inte öppna din enhet via appen varje gång, utan det räcker med att klicka direkt på den tillagda ikonen så kommer du direkt till kameravyn
- Uppdatering av enhet Uppdatering av enhet. Möjlighet att aktivera automatiska uppdateringar
- Ta bort enhet Ta bort och förånga enheten. Ett viktigt steg om du vill ändra enhetens ägare. När du har lagt till enheten i appen är den parkopplad och kan inte läggas till under ett annat konto.

# <span id="page-10-0"></span>Kontroller och funktioner

### Inspelning på SD-kort

En av de grundläggande funktionerna i säkerhetssystemet är SD-kortets inspelningsfunktion.

Kameran är batteridriven, så för att spara batteri och utrymme på SD-kortet spelar den inte in kontinuerligt, utan bara några sekunders film när PIR-sensorn upptäcker rörelse.

Kameran stöder SD-kort med en maximal storlek på 128 GB i FAT32-format. Det räcker dock med SD-kort på 32 GB. När SD-kortet är fullt skrivs inspelningarna över automatiskt.

# <span id="page-11-0"></span>Vanliga frågor om felsökning

Jag kan inte få enheterna att parkopplas. Vad kan jag göra?

- Kontrollera att du använder ett 2,4 GHz Wi-Fi-nätverk och att signalen är tillräckligt stark
- Ge appen alla behörigheter i inställningarna
- Kontrollera att du använder den senaste versionen av det mobila operativsystemet och den senaste versionen av appen

De kan höra mig där ute, men jag kan inte höra ljudet där ute / Jag kan höra ljudet där ute, men de kan inte höra mig.

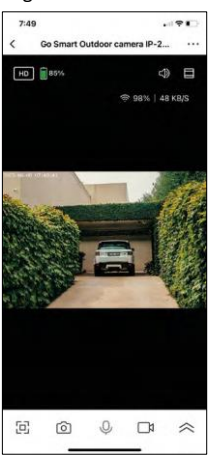

- Kontrollera att du har gett alla behörigheter till appen, särskilt för mikrofonen.
- Envägskommunikation kan också vara ett problem. Om du ser den här ikonen längst ner:  $\bigcup$  , betyder det att enheten är inställd på envägskommunikation.
- För att åtgärda detta, gå till menyn "Grundfunktionsinställningar" och ställ in "Samtalsläge" på "Tvåvägssamtal". Denna meny finns i anknytningsinställningarna (se kapitel "Beskrivning av anknytningsinställningar").
- Den korrekta ikonen för tvåvägskommunikation ser ut så här:  $\mathbb{Q}$

Jag får inga aviseringar, varför?

- Ge appen alla behörigheter i inställningarna
- Aktivera aviseringar i appens inställningar (Inställningar -> Appaviseringar)

Vilket SD-kort kan jag använda?

• SD-kort med en maximal lagringskapacitet på 128 GB och en lägsta hastighetsklass CLASS 10 i FAT32-format.

När SD-kortets minne är fullt, skrivs de äldsta posterna över automatiskt eller måste användaren radera dem manuellt?

• Ja, posterna skrivs över automatiskt.

Vem kan använda utrustningen?

- Anläggningar måste alltid ha en administratör (ägare)
- Administratören kan dela utrustningen med de övriga hushållsmedlemmarna och tilldela dem rättigheter